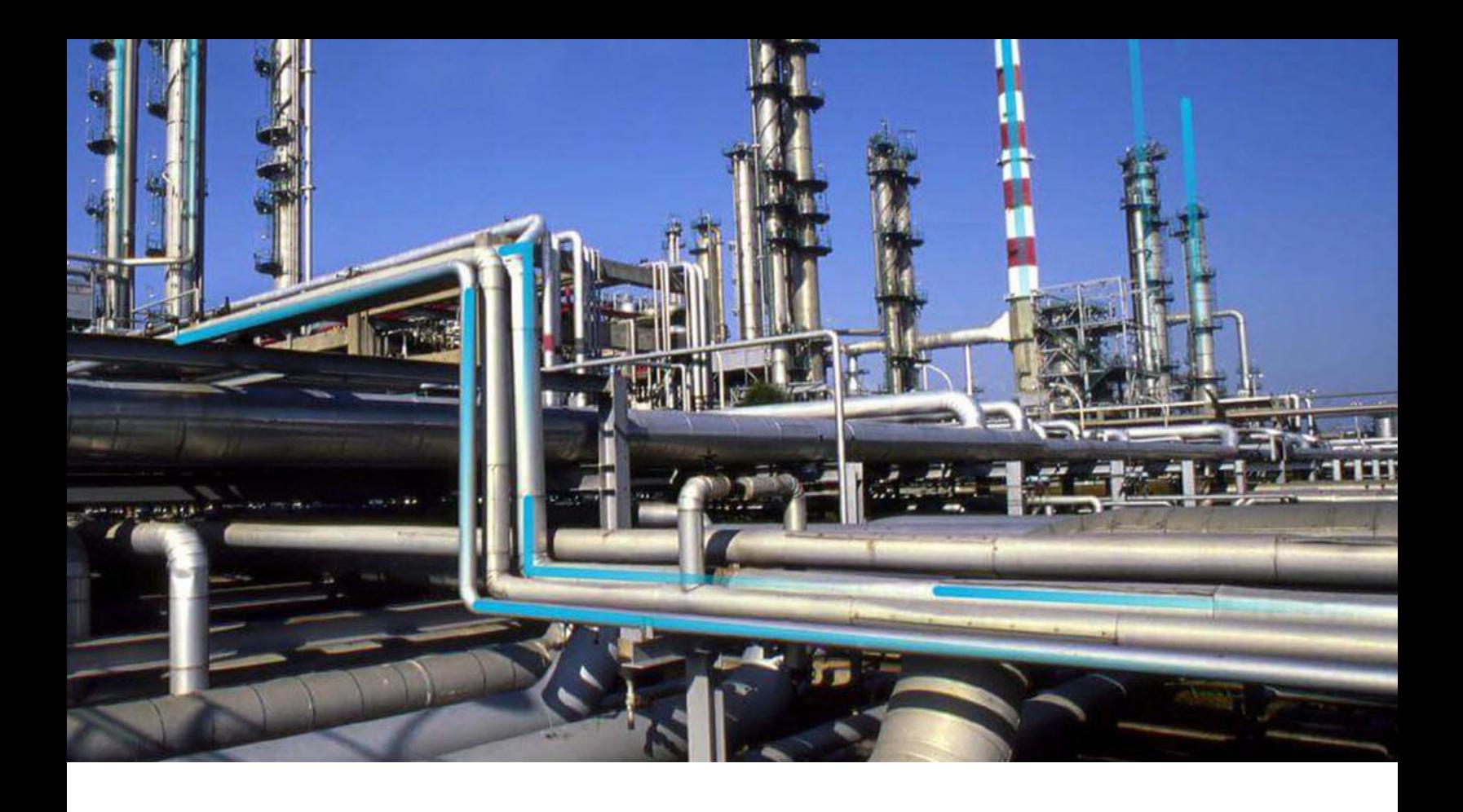

## **Monitoring**

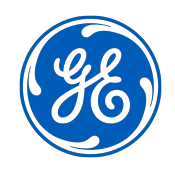

© 2024 General Electric Company

### **Contents**

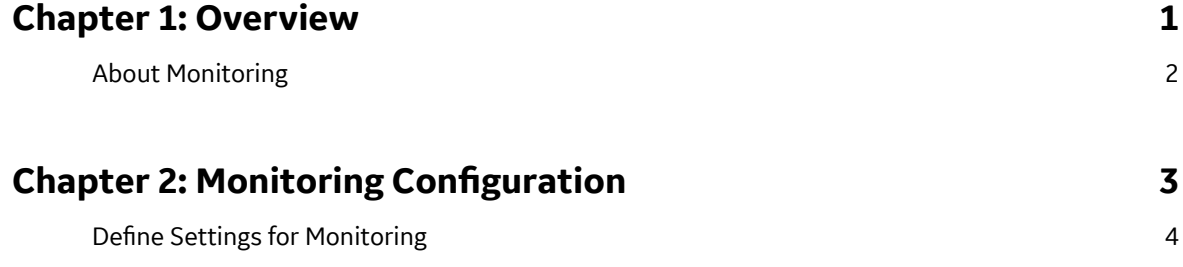

### **Copyright Digital, part of GE Vernova**

 $©$  2024 General Vernova and/or its affiliates.

GE Vernova, the GE Vernova logo, and Predix are either registered trademarks or trademarks of All other trademarks are the property of their respective owners.

This document may contain Confidential/Proprietary information of and/or its suppliers or vendors. Distribution or reproduction is prohibited without permission.

THIS DOCUMENT AND ITS CONTENTS ARE PROVIDED "AS IS," WITH NO REPRESENTATION OR WARRANTIES OF ANY KIND, WHETHER EXPRESS OR IMPLIED, INCLUDING BUT NOT LIMITED TO WARRANTIES OF DESIGN, MERCHANTABILITY, OR FITNESS FOR A PARTICULAR PURPOSE. ALL OTHER LIABILITY ARISING FROM RELIANCE UPON ANY INFORMATION CONTAINED HEREIN IS EXPRESSLY DISCLAIMED.

Access to and use of the software described in this document is conditioned on acceptance of the End User License Agreement and compliance with its terms.

# **Chapter 1**

### <span id="page-4-0"></span>**Overview**

**Topics:**

• [About Monitoring](#page-5-0)

### <span id="page-5-0"></span>**About Monitoring**

The Monitoring feature enables usage metrics tracking. When a user signs in to APM, the actions for which usage metrics tracking have been enabled will be stored for that session and saved in-batch when the user signs out of APM.

**Note:** Usage metrics are recorded only for activities performed via the APM system. Usage metrics are not recorded for activities performed in the APM administrative applications.

# **Chapter 2**

### <span id="page-6-0"></span>**Monitoring Configuration**

**Topics:**

• Define Settings for Monitoring

### <span id="page-7-0"></span>**Define Settings for Monitoring**

#### **About This Task**

You can define the settings for usage metrics tracking via the Monitoring feature, accessible on the **Operations Manager** page.

#### **Procedure**

1. In the **Applications** menu, navigate to **ADMIN** > **Operations Manager** > **Monitoring**. The page for the Monitoring feature appears.

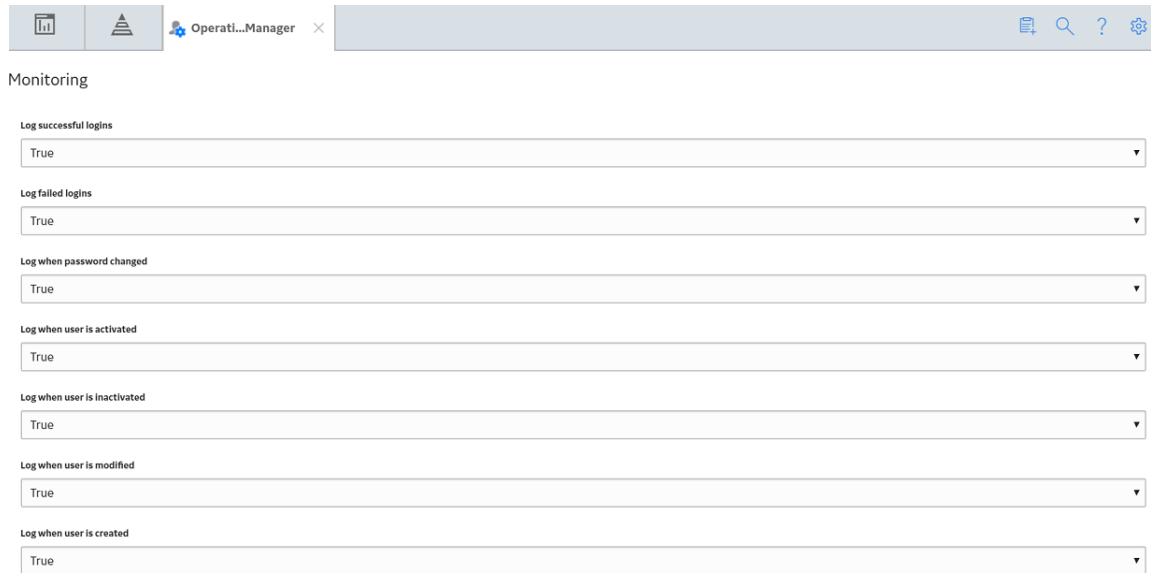

2. In the **Monitoring** section, in box for each action, depending on whether or not you want the action to be tracked, modify the value to **True** or **False**.

**Note:** Disabling the tracking of an action does not clear any previously saved actions. It only disables the collection of future data.

3. In the upper-right corner of the page, select  $\Box$ A confirmation message appears, indicating that the monitoring settings have been defined.